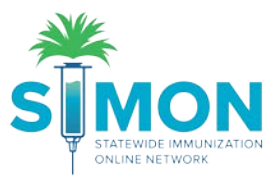

## Reminder/Recall Tools

A user guide to create Reminder/Recall reports for patients coming due or past due for vaccinations. **REMINDER/RECALLS MUST PROCESS OVERNIGHT**

1. Navigate to the Reports page by selecting it from the main menu.

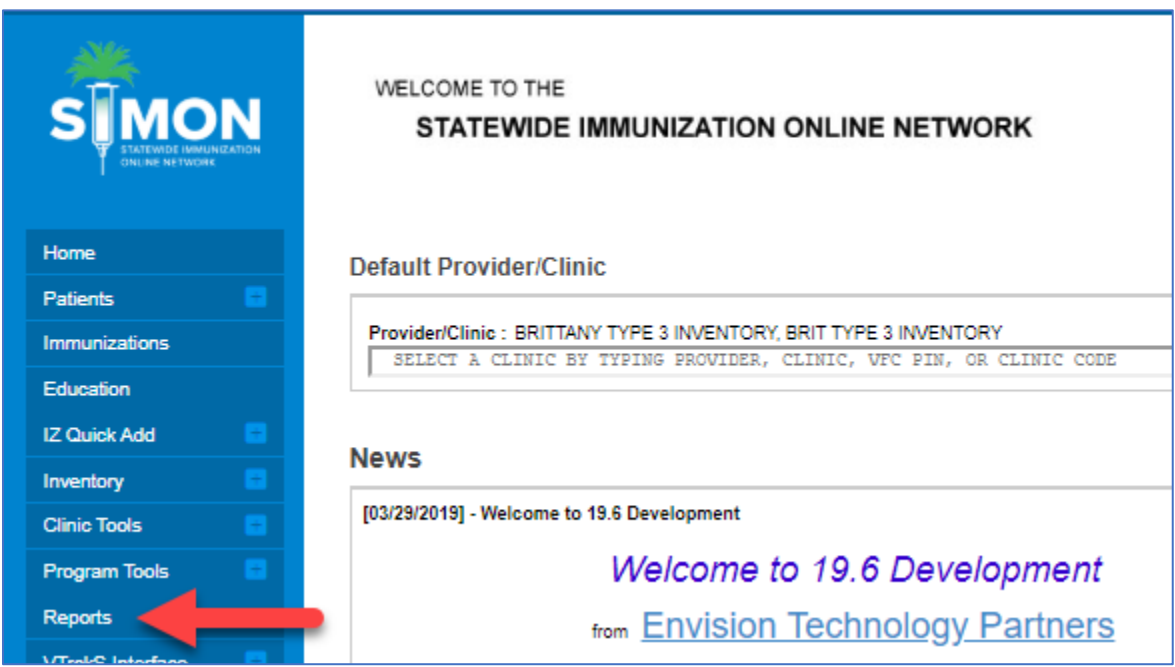

2. Under Patient Management, select "Patient Reminder/Recall".

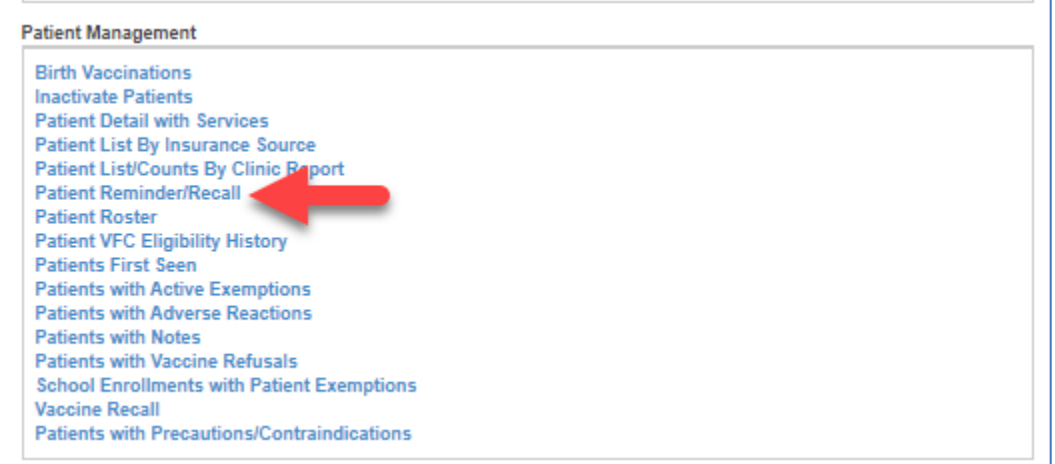

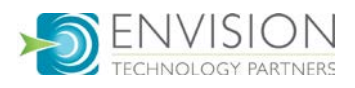

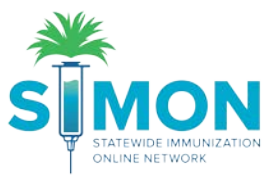

3. On this page you'll see existing reminder/recalls that you can view and utilize for reports, or you can create a new one by selecting "Add Reminder/Recall Run" at the top of the screen.

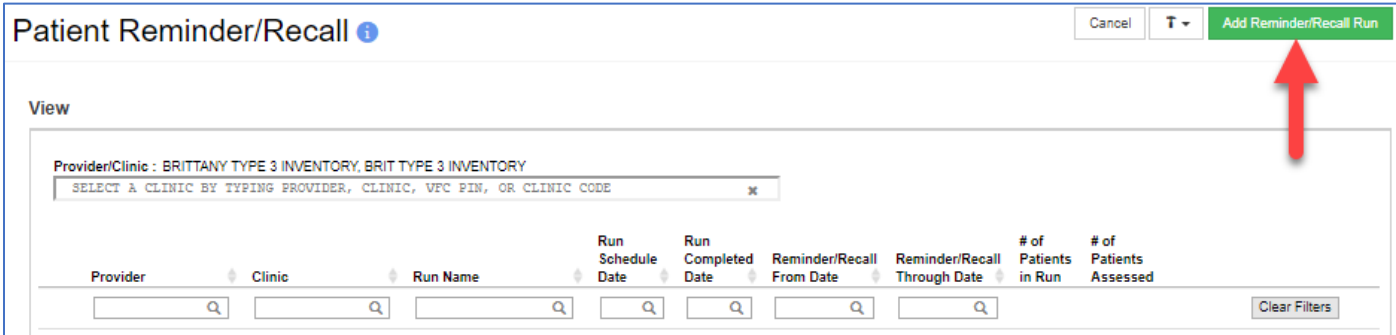

- 4. Complete the fields with the information you're looking to pull in a report.
	- a. The report will run over night for the date selected in the Run Schedule Date.
	- b. The Reminder/Recall Date range is the range in which you are searching for patients with vaccinations due.
	- c. Make sure to select either the age range or the date of birth range, not both.

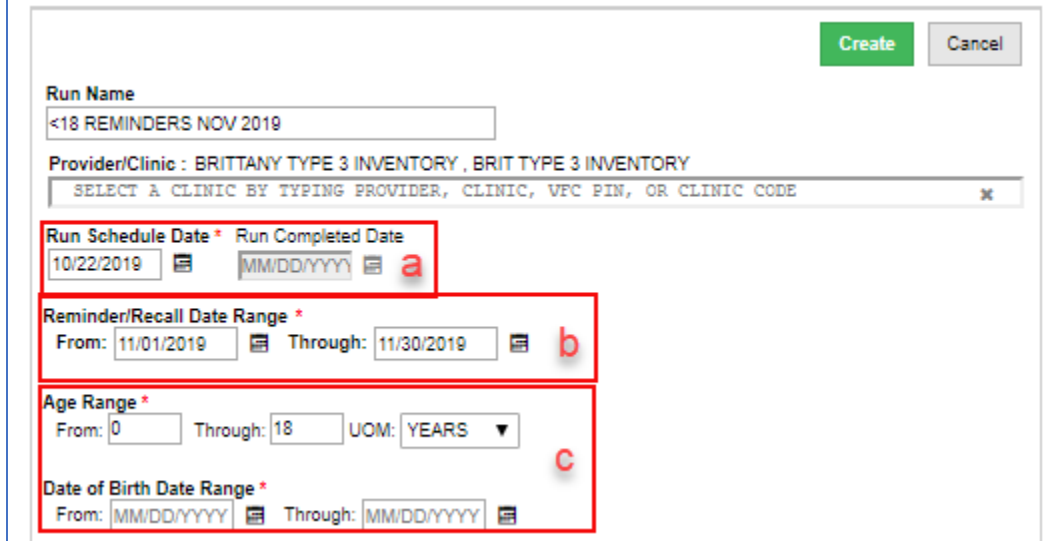

d. Also be sure to select one of the options here for reminder or recall. It is not recommended that you choose both reminder and recall because the results on the report cannot be differentiated.

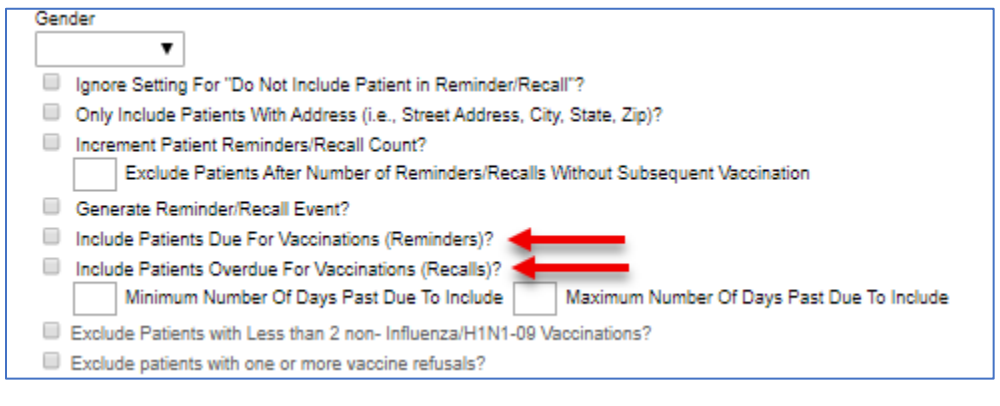

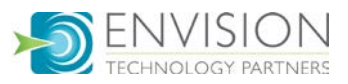

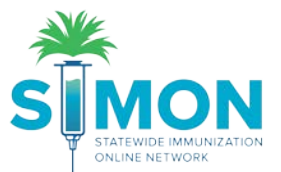

5. The Vaccine Series and Optional Dose section of the report allows you to narrow down which vaccine the patients in your search are due or overdue for. You can specify dose number for vaccines with a series or leave it blank to include any of the doses in the series.

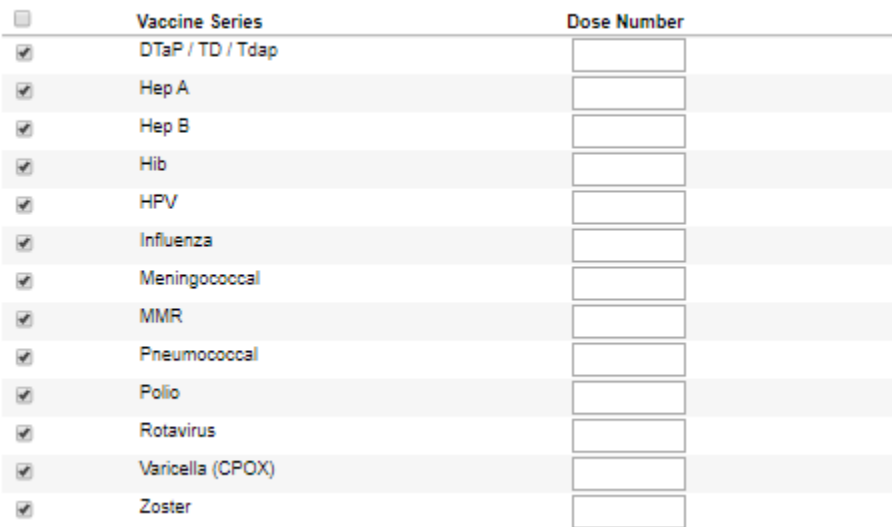

Vaccine Series and Optional Dose (Note: Leave Dose blank to include all doses in series)

6. Click "Create" once all fields have been completed

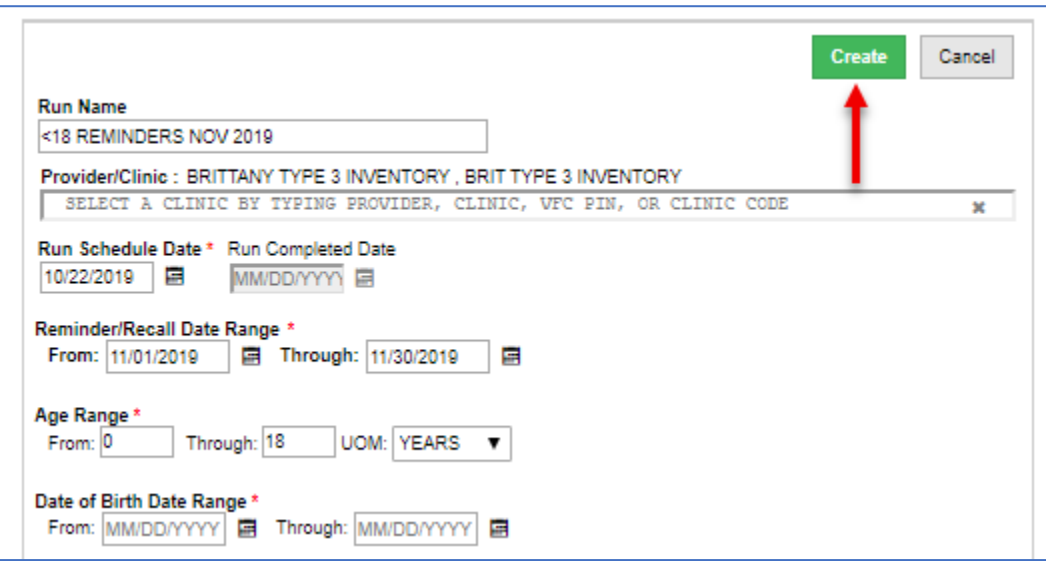

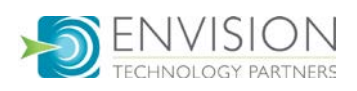

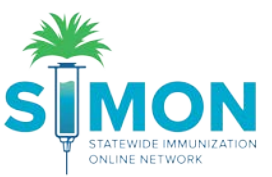

7. This will create the report to be run. It runs over night on the day selected for the "Run Schedule Date" in the report details. You'll see the report populated on the list of current reports but the "Run Completed Date" will be blank until the report runs.

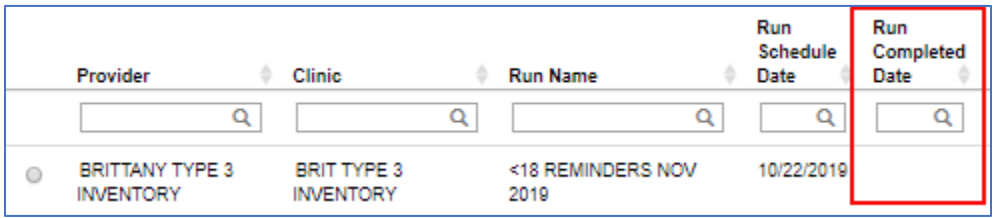

8. Coming back to the page on or after the scheduled run date, you'll see the run completed date is now populated. You can click "View" to review the details of the report.

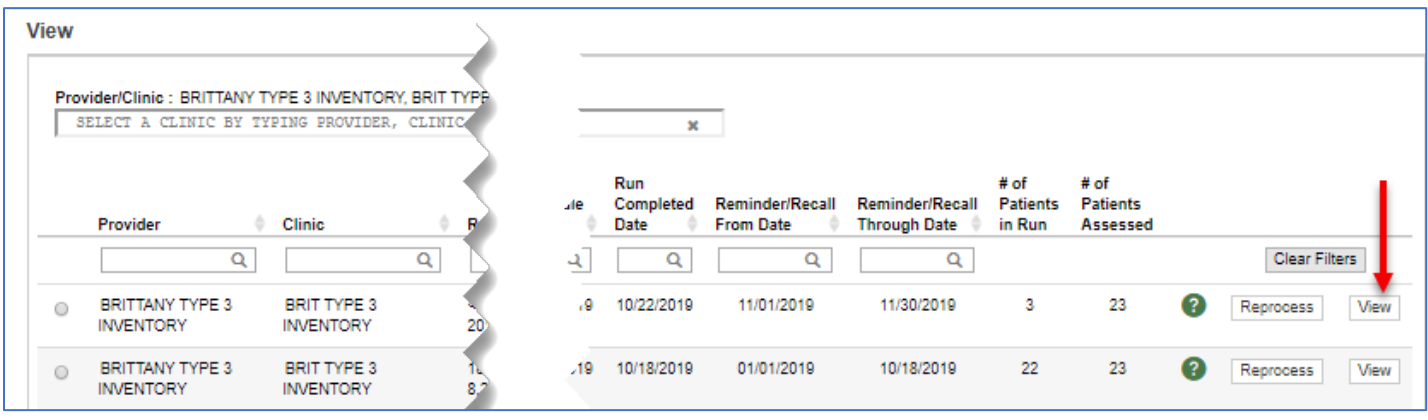

9. Select the radio button for the report you'd like to view results for.

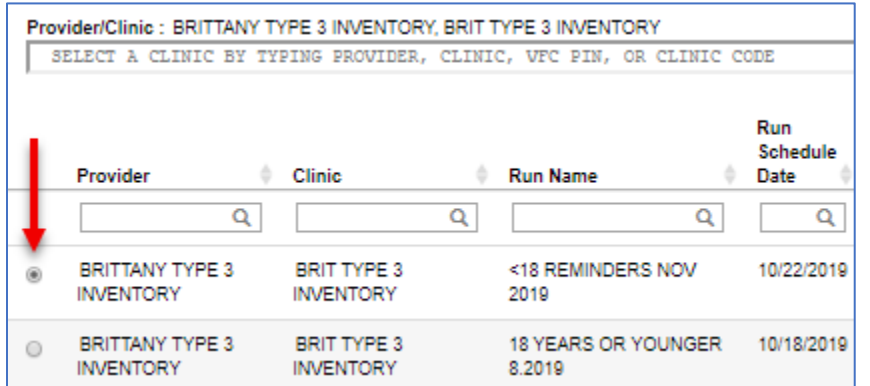

10. Choose an export option from the bottom of the page to view the results. Each option is a different export format.

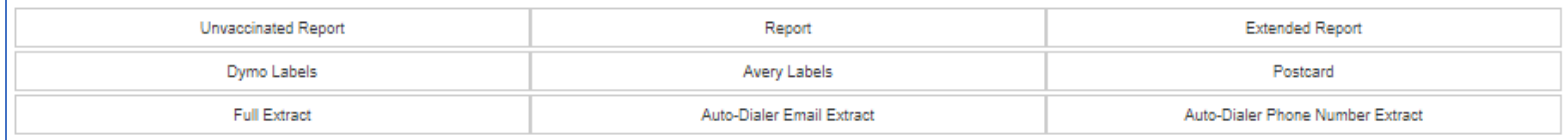

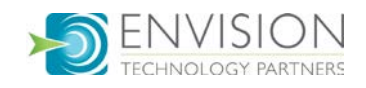